See the image below? Transform this cloudy country side picture into a stormy and dramatic evening by adding simple lightning effects!

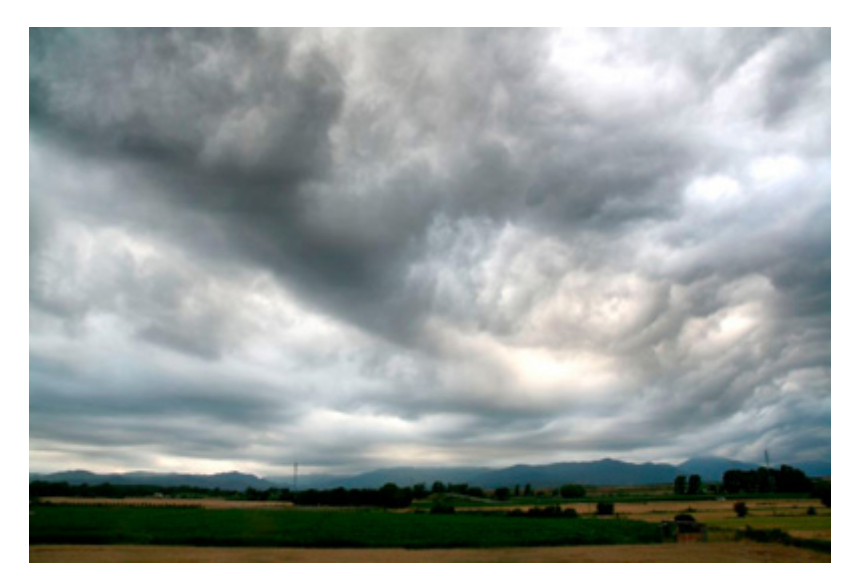

Start off by duplicating the default layer (CTRL+J) as Layer 1.

Reduce [brightness](http://www.123rf.com/blog/images/tute-02.jpg) of duplicate image by dragging center point of theCurves tool (CTRL+M).

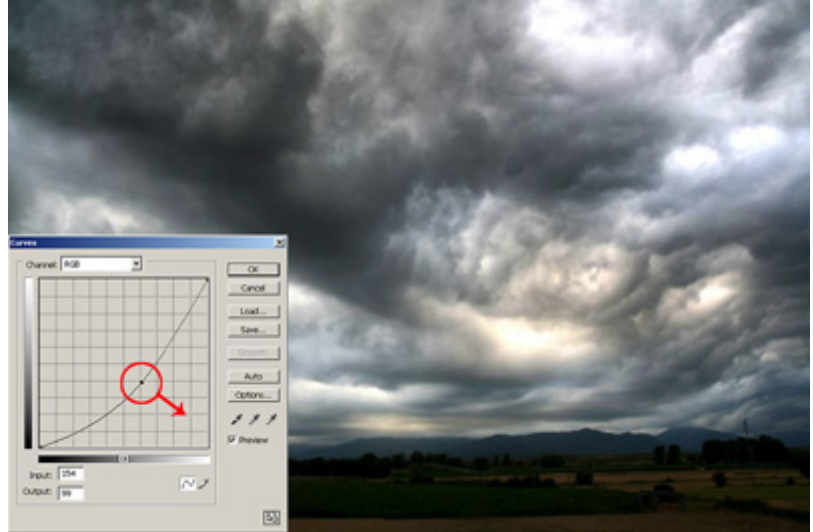

Duplicate Layer 1 as Layer 1 copy. Go to *Filter > Radial Blur > Zoom : 80*. Set the blend mode for Layer 1 copy as '[Multiply](http://www.123rf.com/blog/images/tute-03.jpg)'[.](http://www.123rf.com/blog/images/tute-03.jpg)

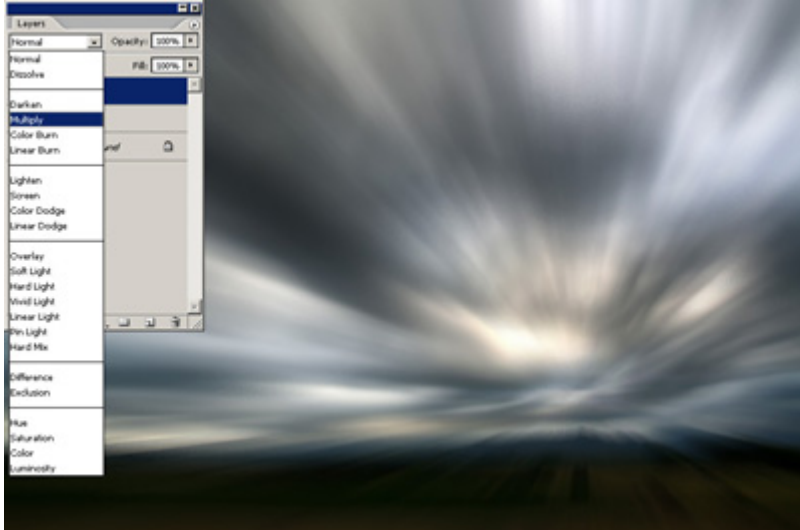

You should get [something](http://www.123rf.com/blog/images/tute-04.jpg) like this:

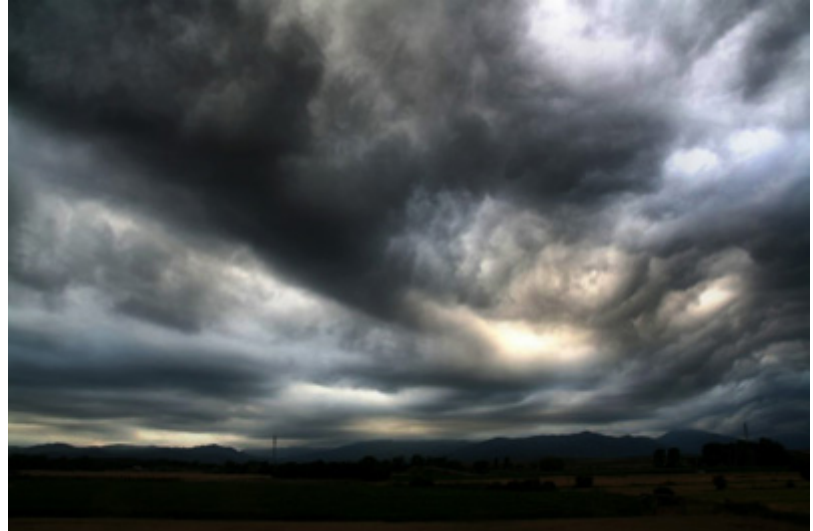

Now, create a new layer [\(Shift+Ctrl+N\)](http://www.123rf.com/blog/images/tute-05.jpg) and name it as "storm". Go to*Filter > Render > Clouds.*

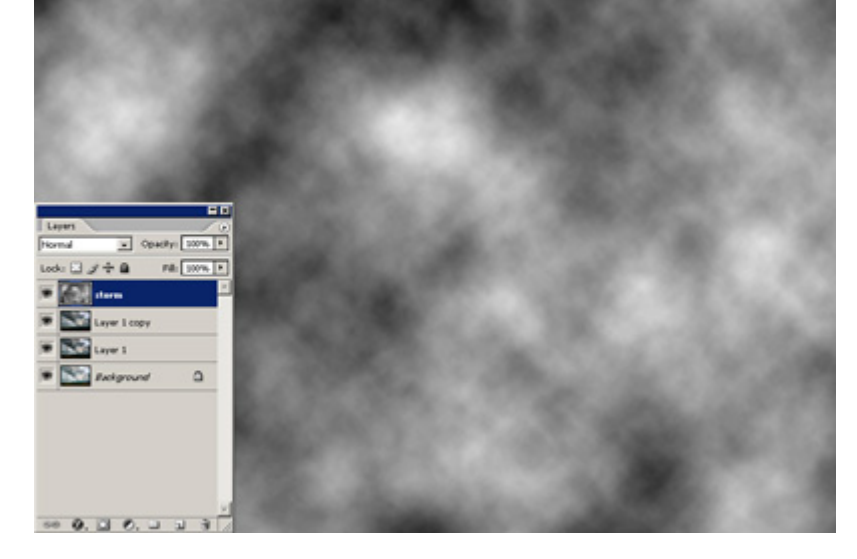

Next up, select *Filter > Render > Difference Clouds*. Apply the same filter (Ctrl+F) several times [\(preferably](http://www.123rf.com/blog/images/tute-06.jpg) 5 times or above).

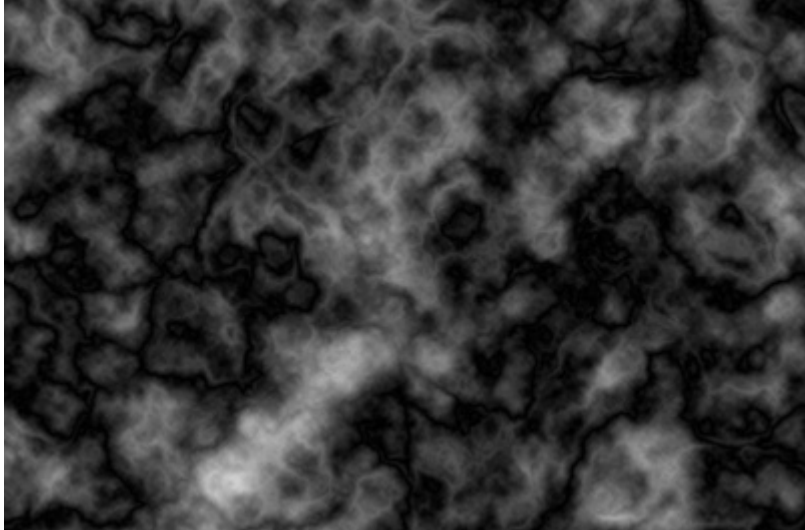

Bring out the Levels Window (Ctrl+L) and apply settings until you see lumps of clouds appearing (*Input Levels: 30/0.75/175*).

8/31/2016 Frye, Anderson (Drafting/Digital Media) / PhotoShop Daily Classwork Projects

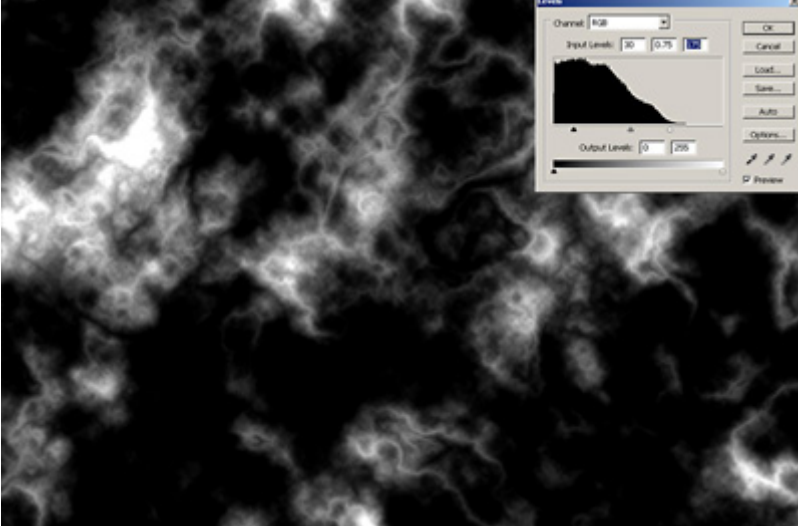

NOTE: [Results/settings](http://www.123rf.com/blog/images/tute-07.jpg) may vary as each clouds/difference clouds rendered may differ.

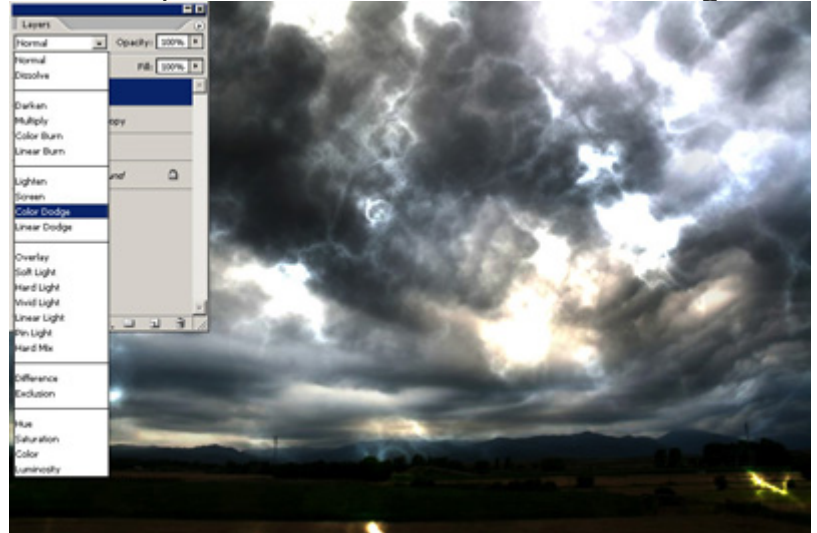

Once done, set storm's blend mode to 'Color [Dodge](http://www.123rf.com/blog/images/tute-08.jpg)'[.](http://www.123rf.com/blog/images/tute-08.jpg)

Transform (CTRL+T) and scale the image. You can also adjust the perspective a little, based on the nature of your [chosen](http://www.123rf.com/blog/images/tute-09.jpg) image. Press Enter to apply the transformation.

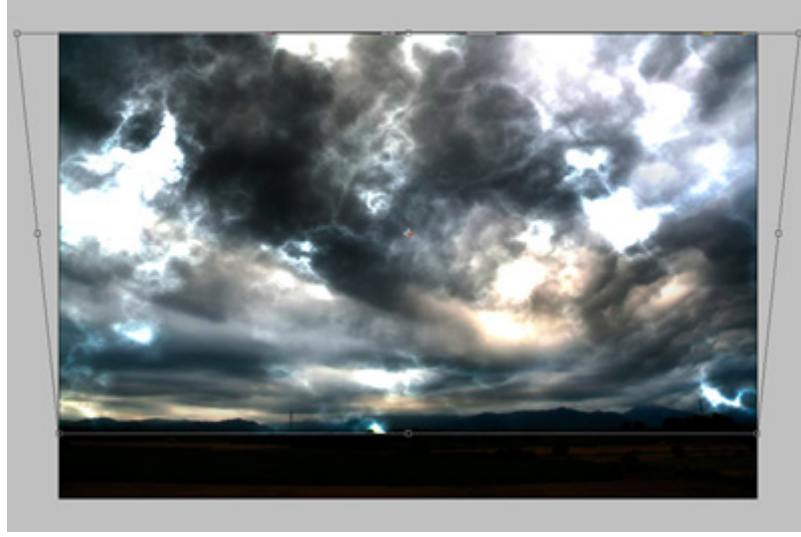

Next, we should remove areas which are too bright. Follow these sub-steps:

1) Go to *Windows > Channel* (to bring out the channels window).

2) Hold CTRL and click on Red channel (to make a selection).

3) Go to *Select > Inverse* (or press Shift+CTRL+I) to invert the selection.

## 4) Go to *Select > Feather* (or press [CTRL+ALT+D\)](http://www.123rf.com/blog/images/tute-10.jpg) and *set radius : 10 pixels.*

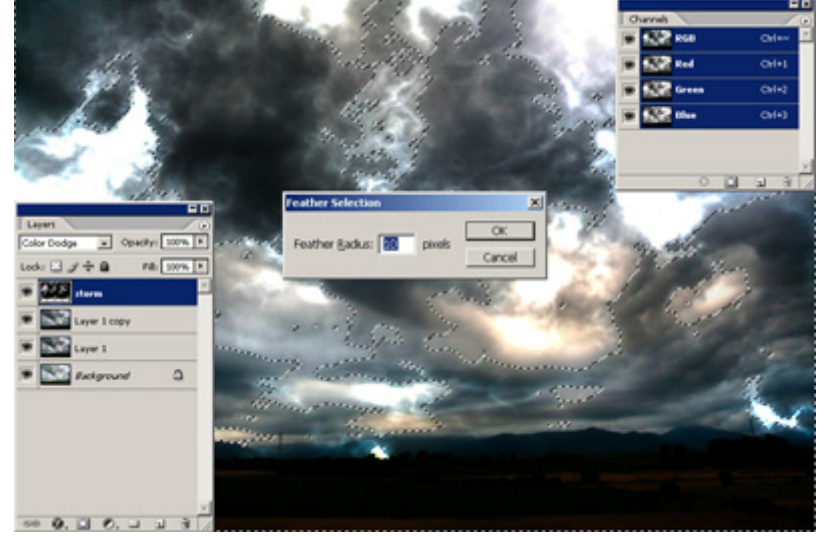

Click on the [masking](http://www.123rf.com/blog/images/tute-11.jpg) tool to hide the brighter parts of the layer.

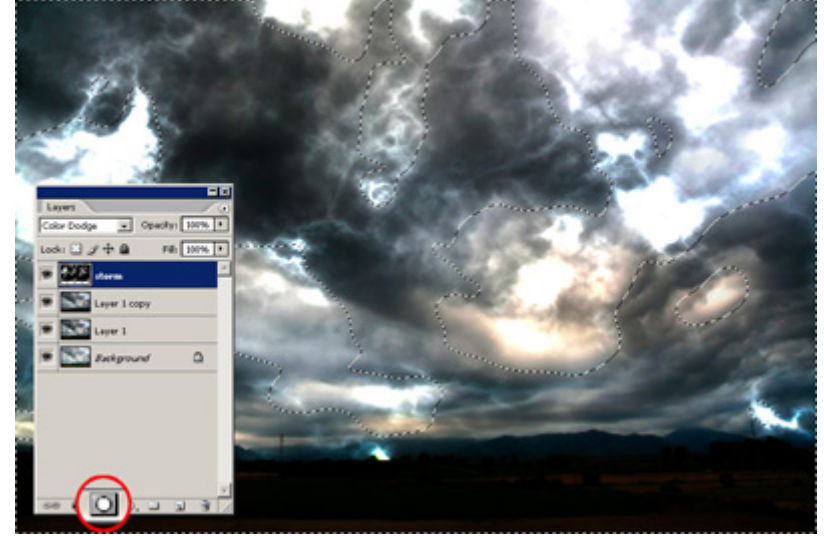

Select layer mask of 'storm' layer and further adjust the levels (CTRL+L) until you have something like this (*Input Levels: 0/1.70/180*):

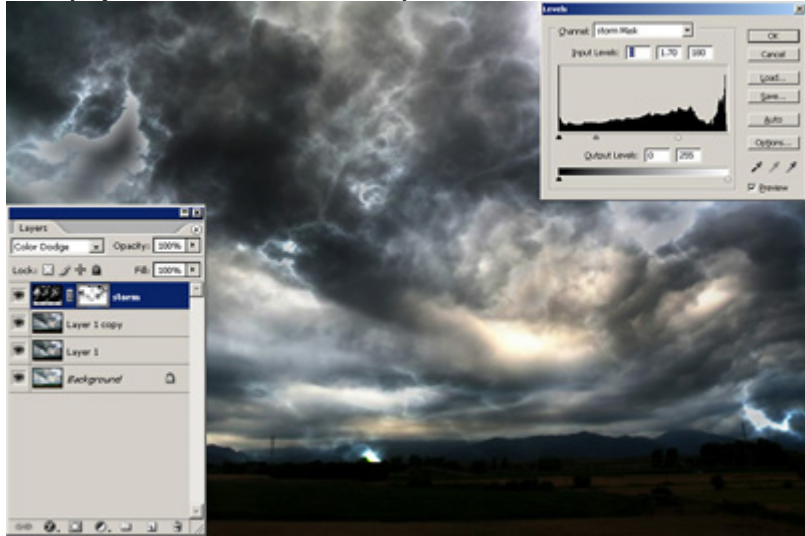

NOTE: Again, [results/settings](http://www.123rf.com/blog/images/tute-12.jpg) may vary as each clouds/difference clouds rendered from previous steps may differ.

I've decided to remove some bright areas of the storm by brushing over the layer mask with a soft black brush.

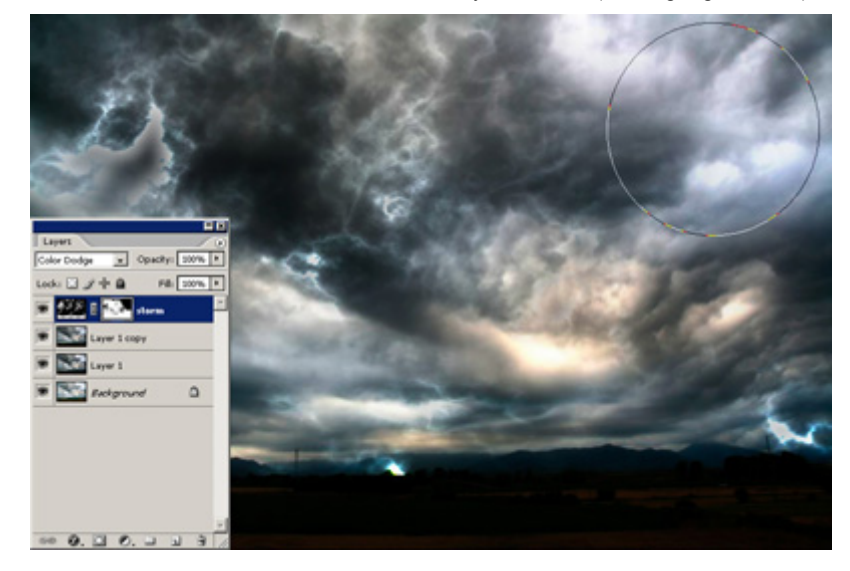

Now that we have got the storm [going,](http://www.123rf.com/blog/images/tute-14.jpg) lets add a few bolts of lightning.

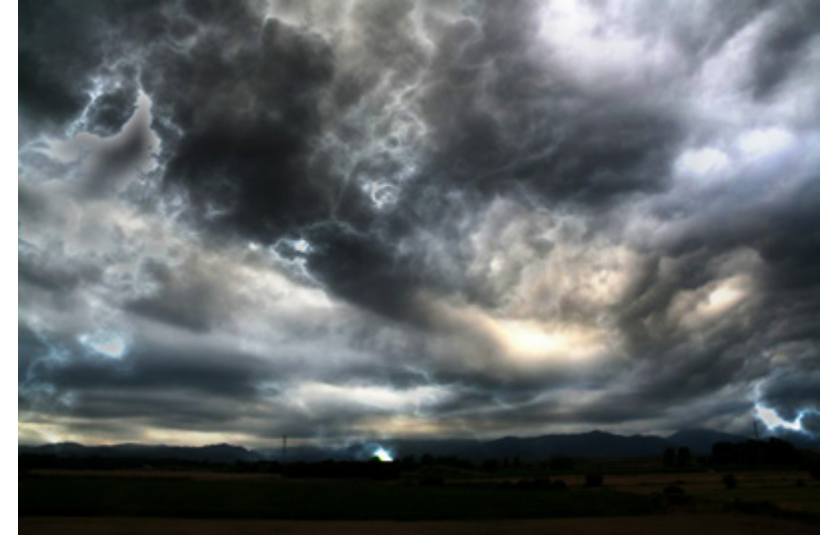

First, create a new layer (Shift+CTRL+N) and name it as 'lightning'. Using the Rectangular Marquee tool (M), select a square box (holding down the Shift key while dragging will create a perfect square). Bring out the [Gradient](http://www.123rf.com/blog/images/tute-15.jpg) tool (G) when you are done.

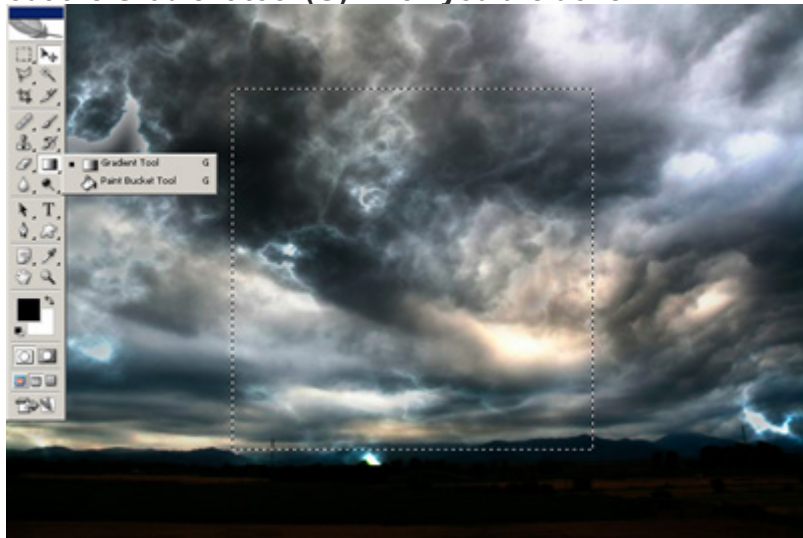

## Create a gradient by [dragging](http://www.123rf.com/blog/images/tute-16.jpg) through the center of the selection.

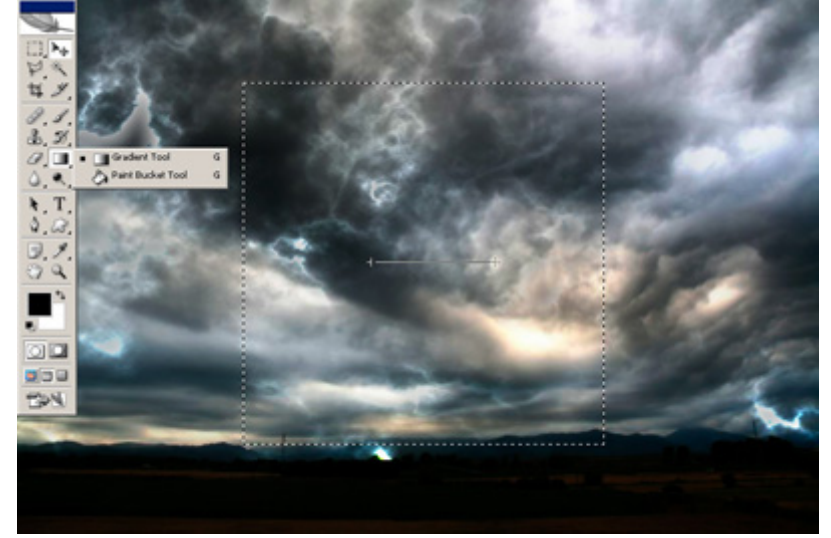

The gradient should look like this, [preferably.](http://www.123rf.com/blog/images/tute-17.jpg)

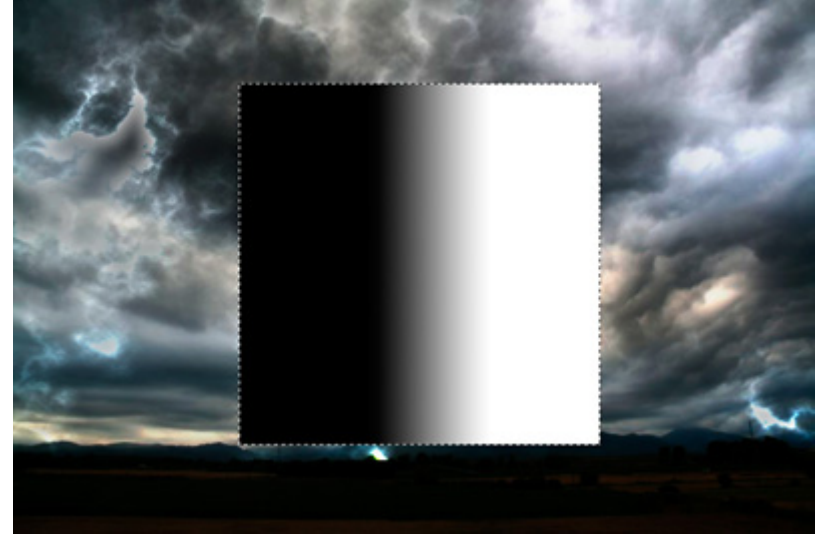

With the selection still active, go to *Filter > Render > Difference Clouds* (or just press CTRL+F as it is your last applied filter).

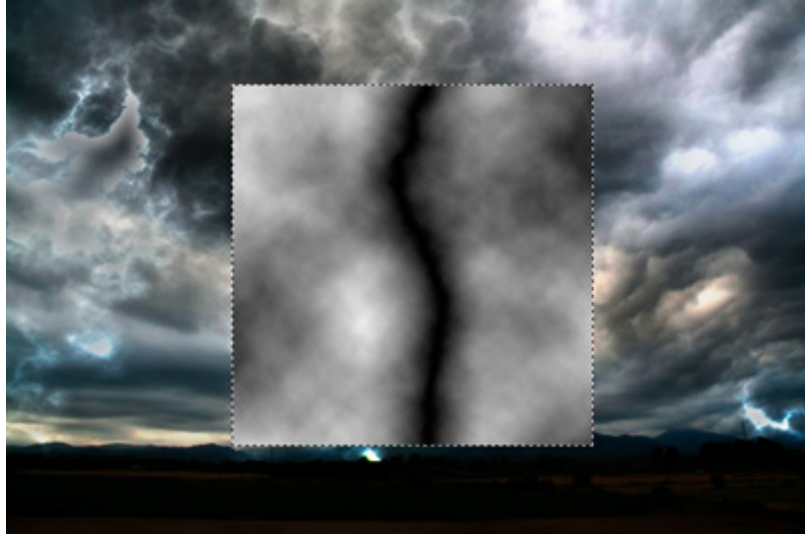

NOTE: [Difference](http://www.123rf.com/blog/images/tute-18.jpg) Clouds rendered differs as it is randomly generated.

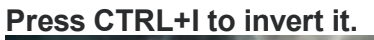

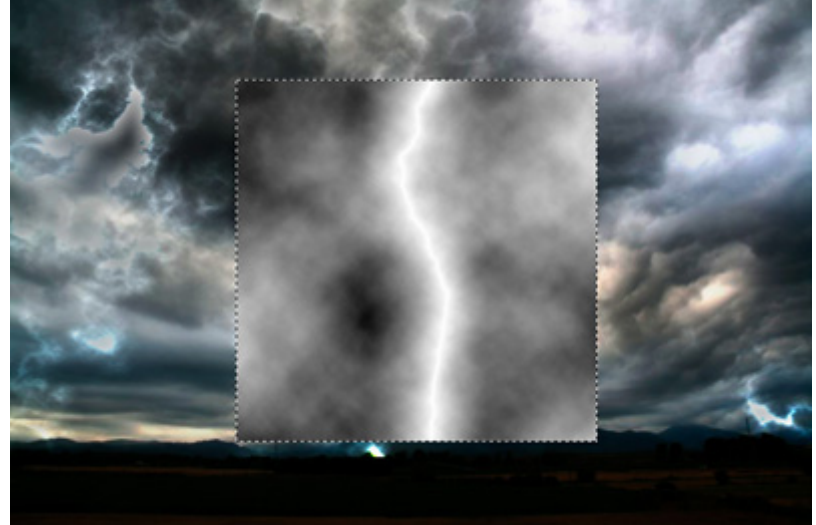

And adjust the level [\(CTRL+L\).](http://www.123rf.com/blog/images/tute-20.jpg)

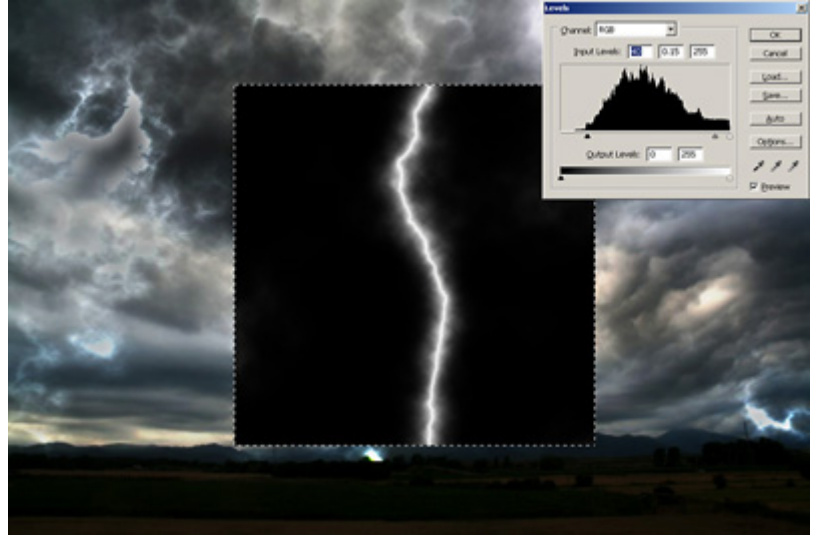

Apply the [lightning](http://www.123rf.com/blog/images/tute-21.jpg)'[s](http://www.123rf.com/blog/images/tute-21.jpg) blend mode to 'Screen'.

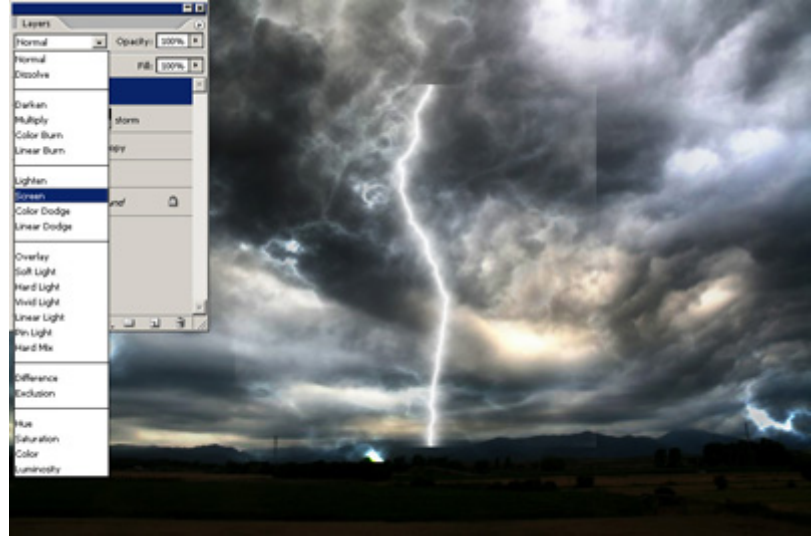

Next, use the eraser tool to remove any hard edges. Make sure the hardness is set to 0%.

8/31/2016 Frye, Anderson (Drafting/Digital Media) / PhotoShop Daily Classwork Projects

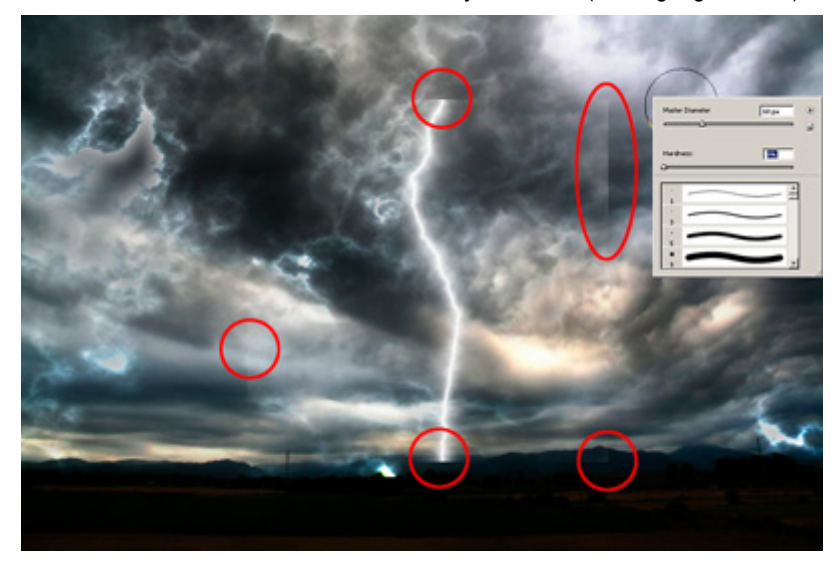

[Transform](http://www.123rf.com/blog/images/tute-23.jpg) (CTRL+T) the bolt of lightning to which ever way you like.

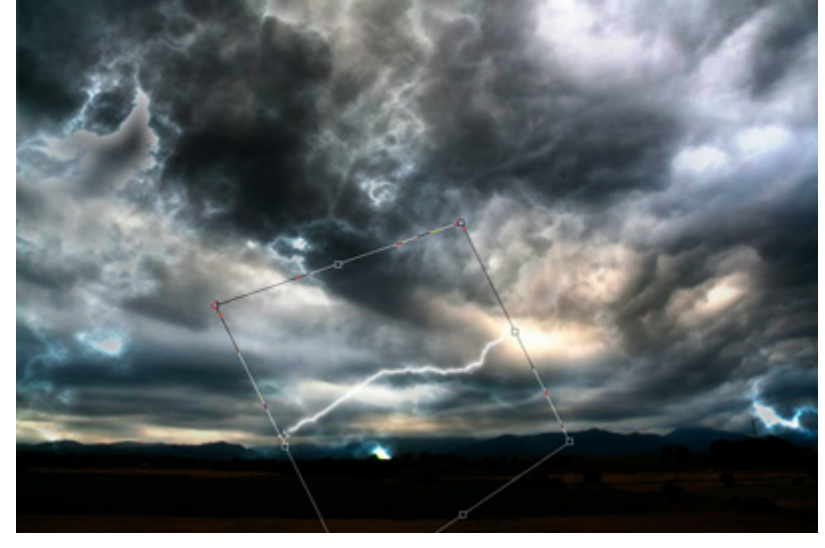

I've [tweaked](http://www.123rf.com/blog/images/kv3-24_081119033935.jpg) mine a little bit more; adding glows, reducing brightness, and etc. This is my final image.

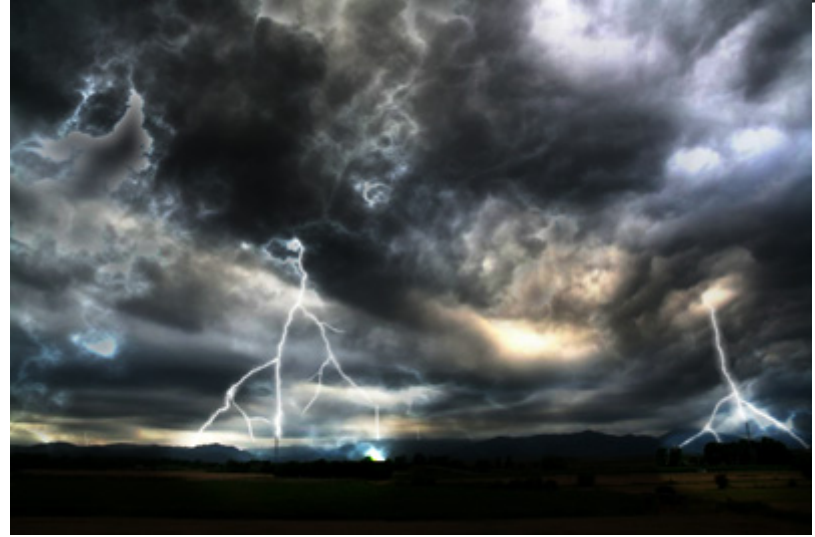

Before & After

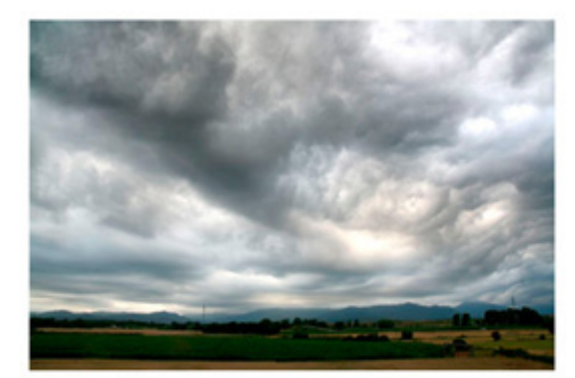

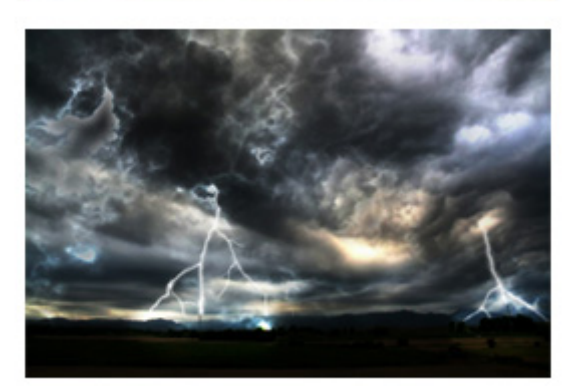